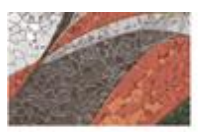

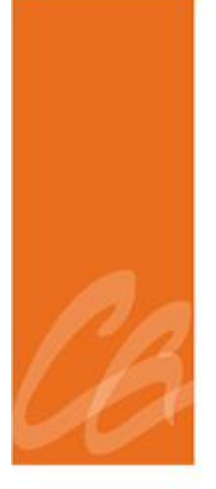

# **MANUAL DEL PROCESO DE DESCUENTOS DE NÓMINA**

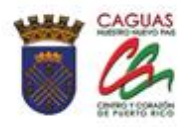

*Página dejada en blanco intencionalmente.*

**Service** 

**CONTRACTOR** 

**All the state of the state of the state of the state of the state of the state of the state of the state of the state** 

## **CONTENIDO**

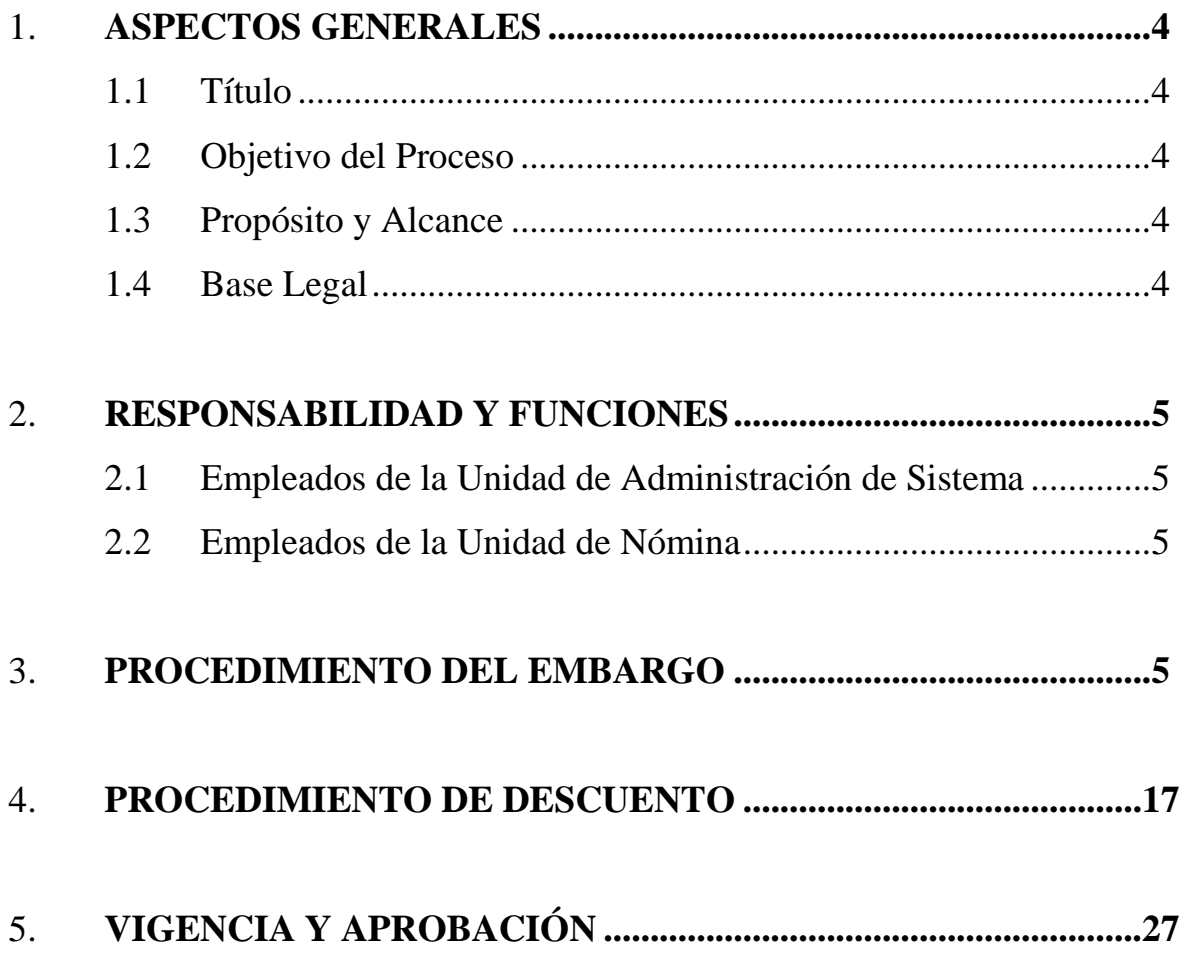

<u> De la Carlo de la Carlo de la Carlo de la Carlo de la Carlo de la Carlo de la Carlo de la Carlo de la Carlo de la Carlo de la Carlo de la Carlo de la Carlo de la Carlo de la Carlo de la Carlo de la Carlo de la Carlo de l</u>

the contract of the contract of the contract of the contract of the contract of the contract of the contract of

### 1. **ASPECTOS GENERALES**

## **1.1 TÍTULO**

Este Manual se conocerá como "**Manual del Proceso de Descuento de Nómina**".

## **1.2 OBJETIVO DEL PROCESO**

Describir de manera detallada los procedimientos para realizar descuentos de la nómina.

Toda palabra en singular significará también en plural y viceversa, así como el término masculino incluye el término femenino y viceversa.

## **1.3 PROPÓSITO Y ALCANCE**

Registrar correctamente los descuentos y/o embargos en el talonario de todos los empleados y en los informes de nómina. Este manual es de aplicabilidad a todos los empleados del MAC.

## **1.4 BASE LEGAL**

Este proceso se adopta a tenor con:

- Código Municipal de Puerto Rico, según enmendado.
- **Deducciones permitidas,** la Sección 5 de la Ley Núm. 17 del 17 de abril del 1931, según enmendada, Para Reglamentar el Contrato de Trabajo, Garantizar el Salario del Obrero, Imponer Ciertas Penalidades Por Violación de la misma y otros fines.

**CONTRACTOR** CONTRACTOR

**A REPORT OF PROPERTY** 

 **Embargos, 15 U.S.C. 1671, et seq.** Título III de la [Ley de](http://www.dol.gov/compliance/laws/comp-ccpa.htm)  [Protección de Crédito al Consumidor \(CCPA, por sus siglas en](http://www.dol.gov/compliance/laws/comp-ccpa.htm)  [inglés\).](http://www.dol.gov/compliance/laws/comp-ccpa.htm)

### 2. **RESPONSABILIDAD Y FUNCIONES**

## **2.1 EMPLEADOS DE LA UNIDAD DE ADMINISTRACIÓN DE SISTEMA**

- 1. Recibe documento y registra el descuento en SAP.
- 2. Verificar que el documento para el descuento sea valido.

## **2.2 EMPLEADOS DE LA UNIDAD DE NÓMINA**

- 1. Verificar que los documentos son los requeridos para cada descuento.
- 2. Analizar que las cantidad del descuento registrado sea el correcto y esten de acuerdo con la leyes.

#### **3. PROCEDIMIENTO DE EMBARGO**

- 1. Se recibe la orden del embargo con el sello de la entidad emisora o se recibe el documento de parte del empleado que se le realizaría el descuento con el sello oficial de la entidad que ordena el embargo. Se consideran embargo los siguientes descuentos: Corte de Quiebra, Préstamo Estudiantil, Departamento de hacienda, Internal Revenue Service (IRS) Child Support, ASUME y Orden del Tribunal.
- 2. Se analiza el descuento conforme establece**, 15 U.S.C. 1671, et seq.** Título III de la [Ley de Protección de Crédito al Consumidor \(CCPA, por](http://www.dol.gov/compliance/laws/comp-ccpa.htm)  [sus siglas en inglés\)](http://www.dol.gov/compliance/laws/comp-ccpa.htm) no tomando en cuenta lo descuentos de préstamos para calcular el salario neto.

the fact of the company of the company of the company of the company of the company of the company of the company

**Contract of the Second Second** 

- 3. Se aplica la regla correspondiente.
- 4. Se analiza que el descuento de Child support o ASUME no supere el 60% si es soltero y 50% si es casado o tiene otros menores. Si se desprende del documento que tiene una deuda mayor de 12 semanas los porcientos que no debe superar son 65% si es soltero y 55% si es casado o tiene otros menores.
- 5. Se analiza que el descuento por otro concepto no supere el 25% del salario neto disponible.
- 6. Se verifica si al empleado se le realizan otros descuentos. El embargo emitido por el Child Support Program o la Administración para el Sustento de Menores (ASUME) tiene prioridad sobre los demás.
- 7. Para registrar el descuento se accede la pantalla SAP Easy Access y se escoge la tracción PA30.

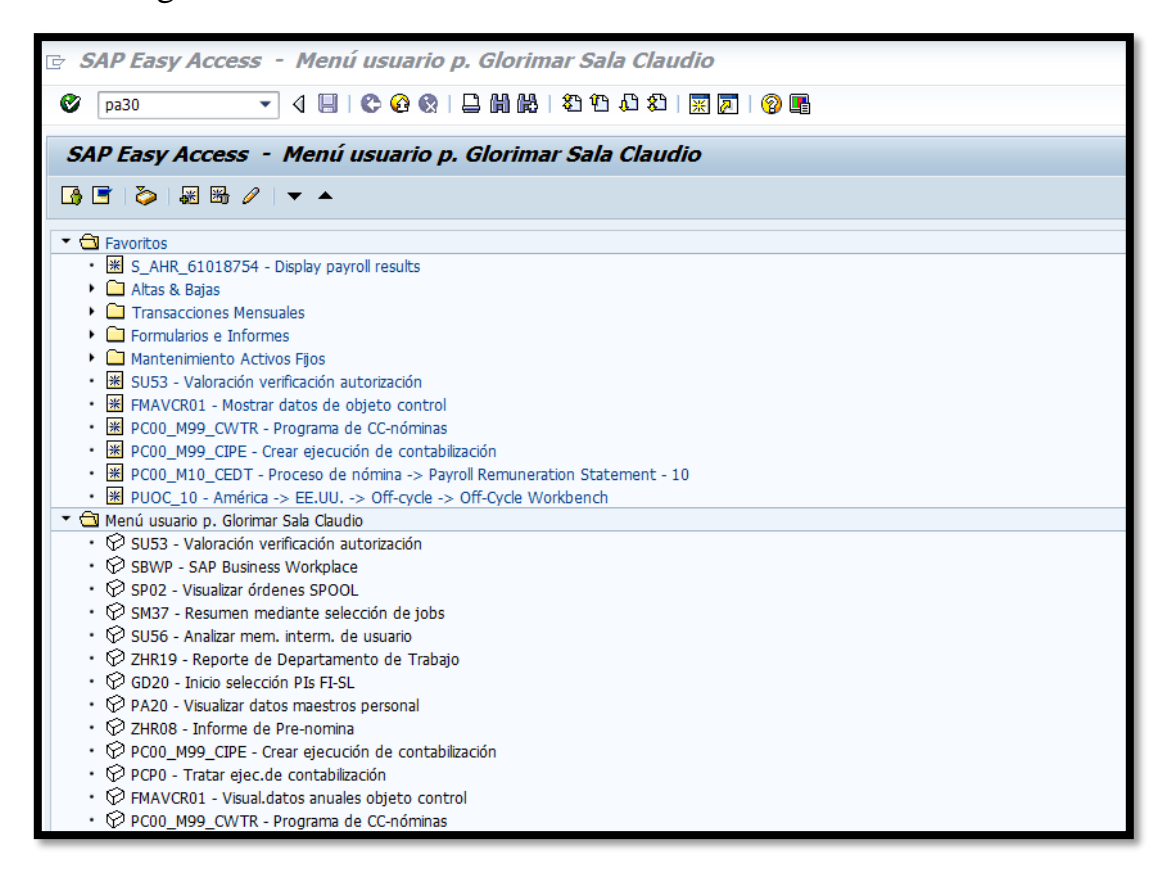

**PARTIES** 

- 8. Se selecciona al empleado haciendo la búsqueda por nombre o por número de personal al que se le emitió la orden de embargo y se presiona enter.
- 9. Se escoge el infotipo de "emb\*" y se presiona enter.
- 10. Se elige el infotipo "Documento de embargo".

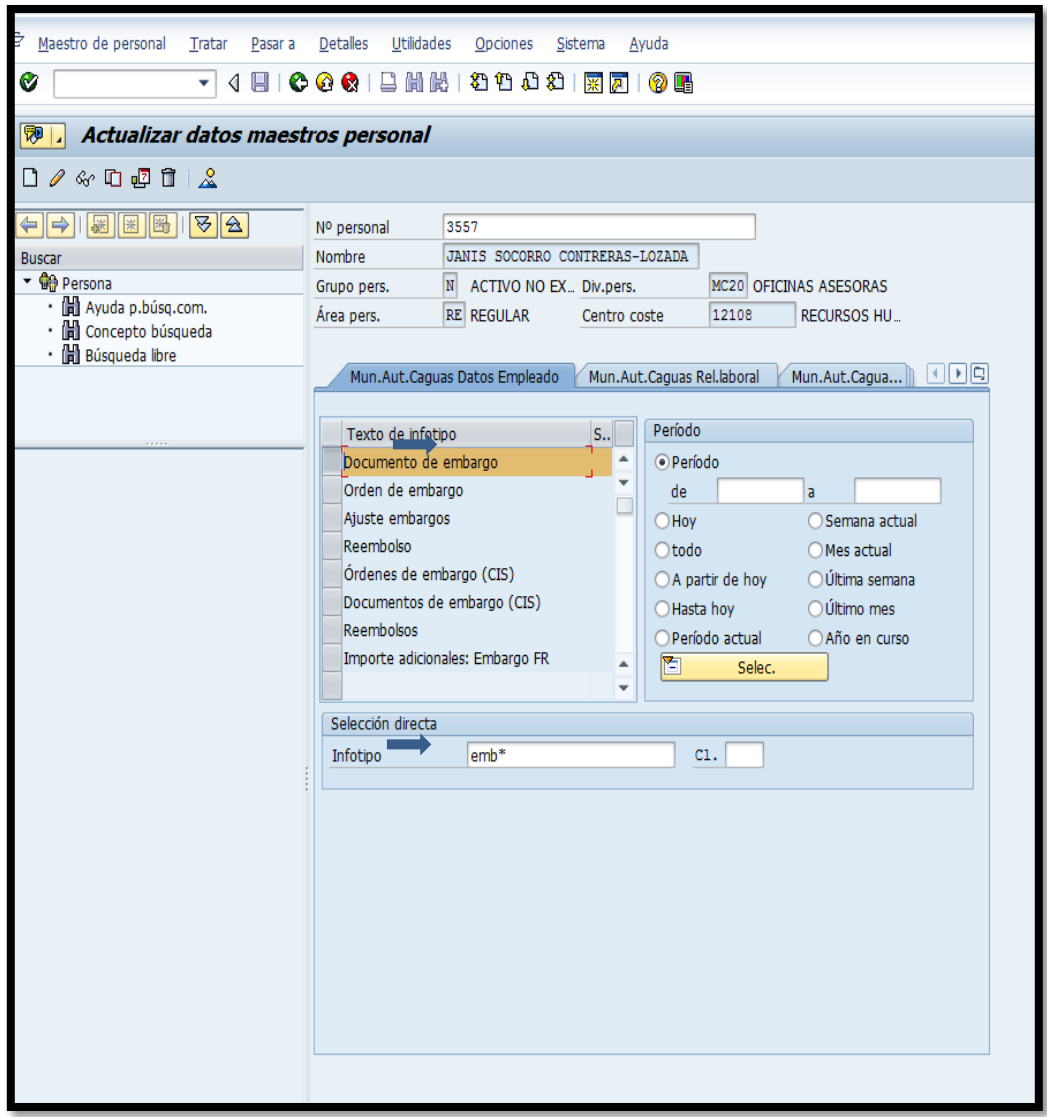

11. Se presiona el botón de crear  $\boxed{\Box}$ .

**Contract of the Contract of the Contract of the Contract of the Contract of the Contract of the Contract of the Contract of the Contract of The Contract of The Contract of The Contract of The Contract of The Contract of T** 

12. Se estipula la fecha de comienzo del descuento y de finalizar. Según la información que contiene la orden. Si no hay fecha de finalizar el descuento se estimula la fecha 12/31/9999.

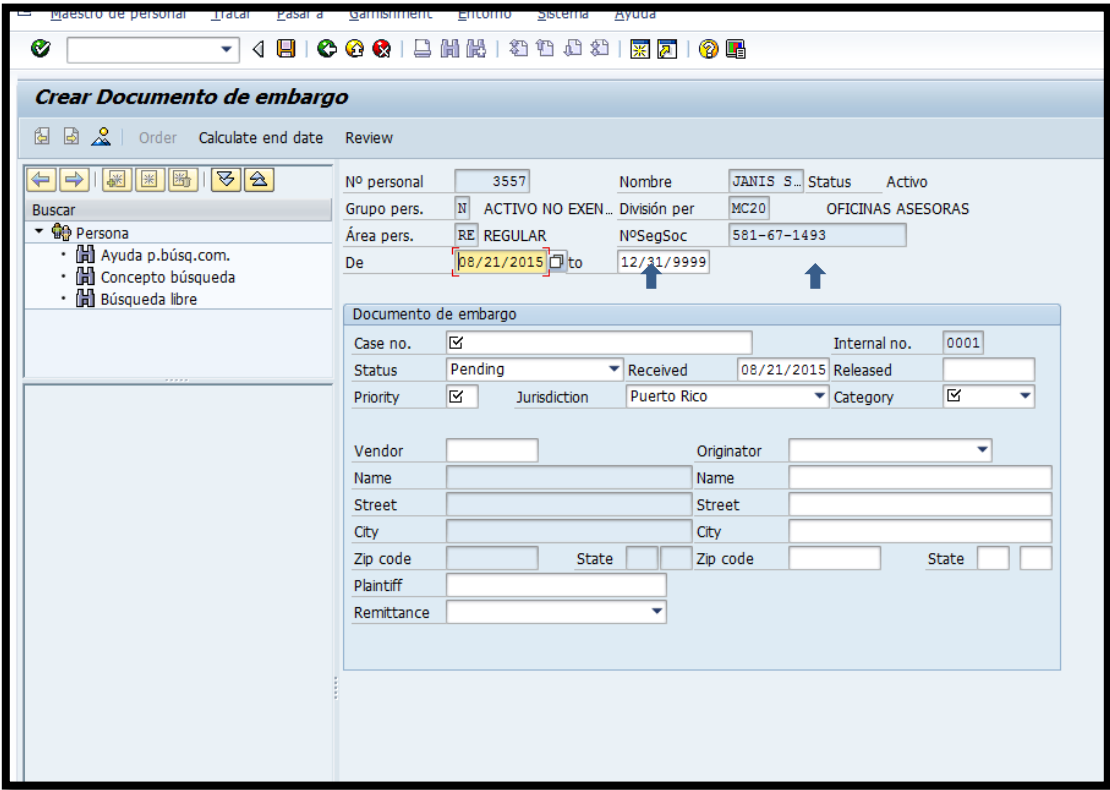

13. Se elige una de las categorías de embargo.

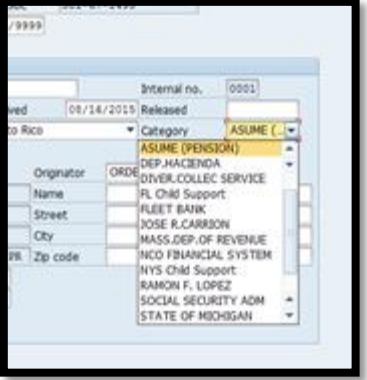

**Comment of the Comment of the Comment of the Comment of the Comment of the Comment of the Comment of the Comment of the Comment of the Comment of the Comment of the Comment of the Comment of the Comment of the Comment of** 

**All the contract of the contract of the contract of the contract of the contract of the contract of the contract of the contract of the contract of the contract of the contract of the contract of the contract of the contr** 

- 14. Se completan los campos requeridos:
	- a. Case no.- Lo provee el documento de embargo;
	- b. Status- Active;
	- c. Priorty- 1;
	- d. Jurisdiction- Puerto Rico;
	- e. Vendor- presiona búsqueda. Si no existe el vendor se le solicita al oficial encargado en Compras para que lo cree;

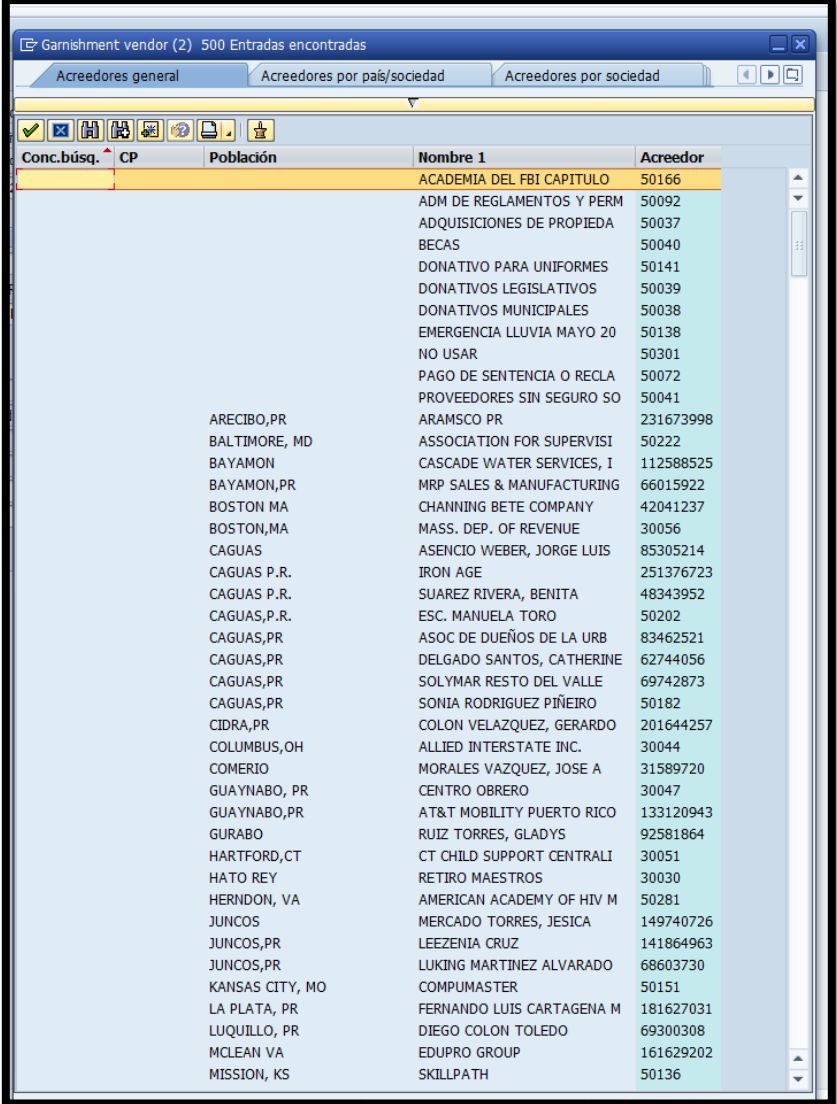

**Contract Contract Contract Contract Contract Contract Contract Contract Contract Contract Contract Contract Contract Contract Contract Contract Contract Contract Contract Contract Contract Contract Contract Contract Contr** 

**Contract of the Contract of the Contract of the Contract of the Contract of the Contract of the Contract of the Contract of the Contract of The Contract of The Contract of The Contract of The Contract of The Contract of T** 

**All Contract Contract Service** 

- f. Originator- entidad que emite el embargo;
- g. Plaintiff- Persona que recibiría el dinero- Lo provee el documento (Ej. En caso de ASUME seria el nombre del padre custodio);
- h. Remittance- Lo provee el documento de embargo.

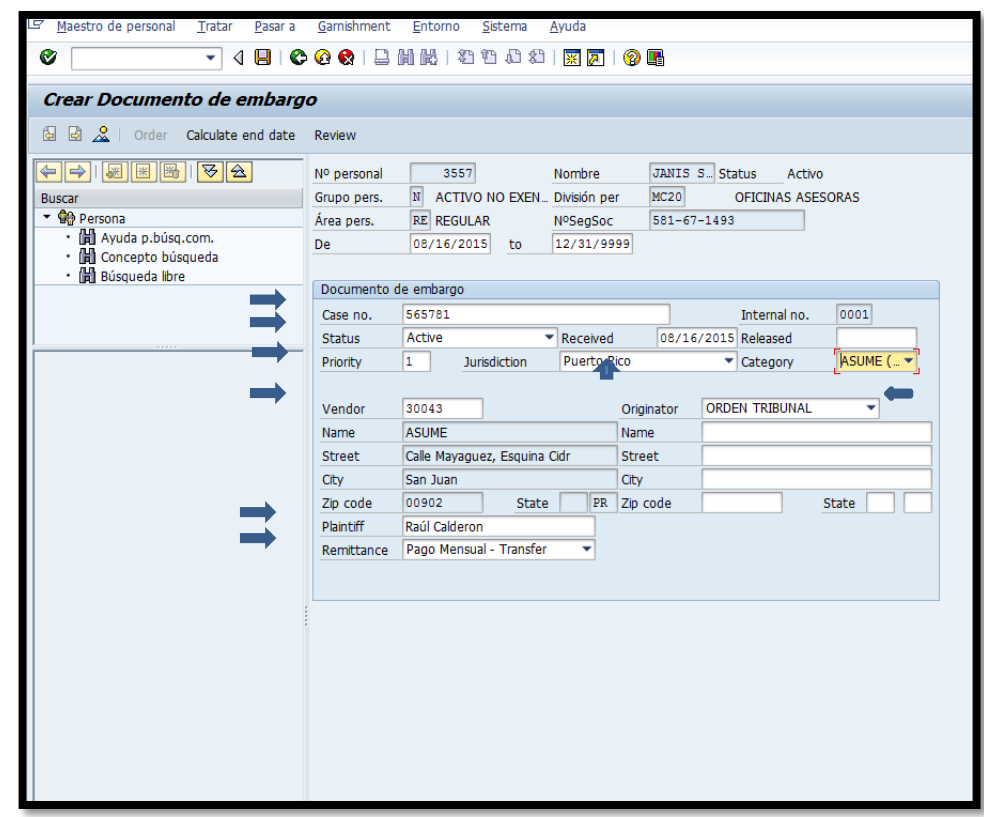

15. Se oprime el signo de "Save" <sup>■</sup>

**Designation of the Second Second Second** 

**CONSTRUCTION** 

**Contract Contract Service** 

- 16. Aparece la pantalla de la orden de embargo. Se completa
	- a. La fecha de inicio y finalizar;
	- b. "Deduction" –según información del documento;
	- c. Se escoge el término del descuento determinando si es quincena o mensual.

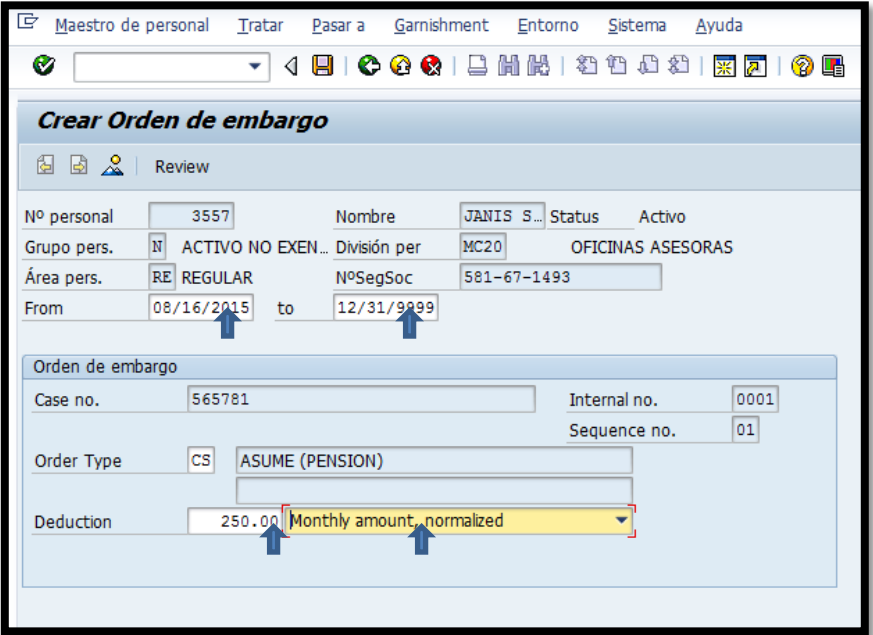

17. Se oprime el signo de "Save" <sup>■</sup>

**Designation of the Second Second Second Second Second Second Second Second Second Second Second Second Second** 

**All Contract Contract Contract Contract Contract Contract Contract Contract Contract Contract Contract Contract Contract Contract Contract Contract Contract Contract Contract Contract Contract Contract Contract Contract C** 

18. Se simula el talonario de pago saliendo de la pantalla con la tecla de F3 y en la pantalla de SAP Easy Access escribe la transacción **PC00\_M10\_CALC**-Payroll.

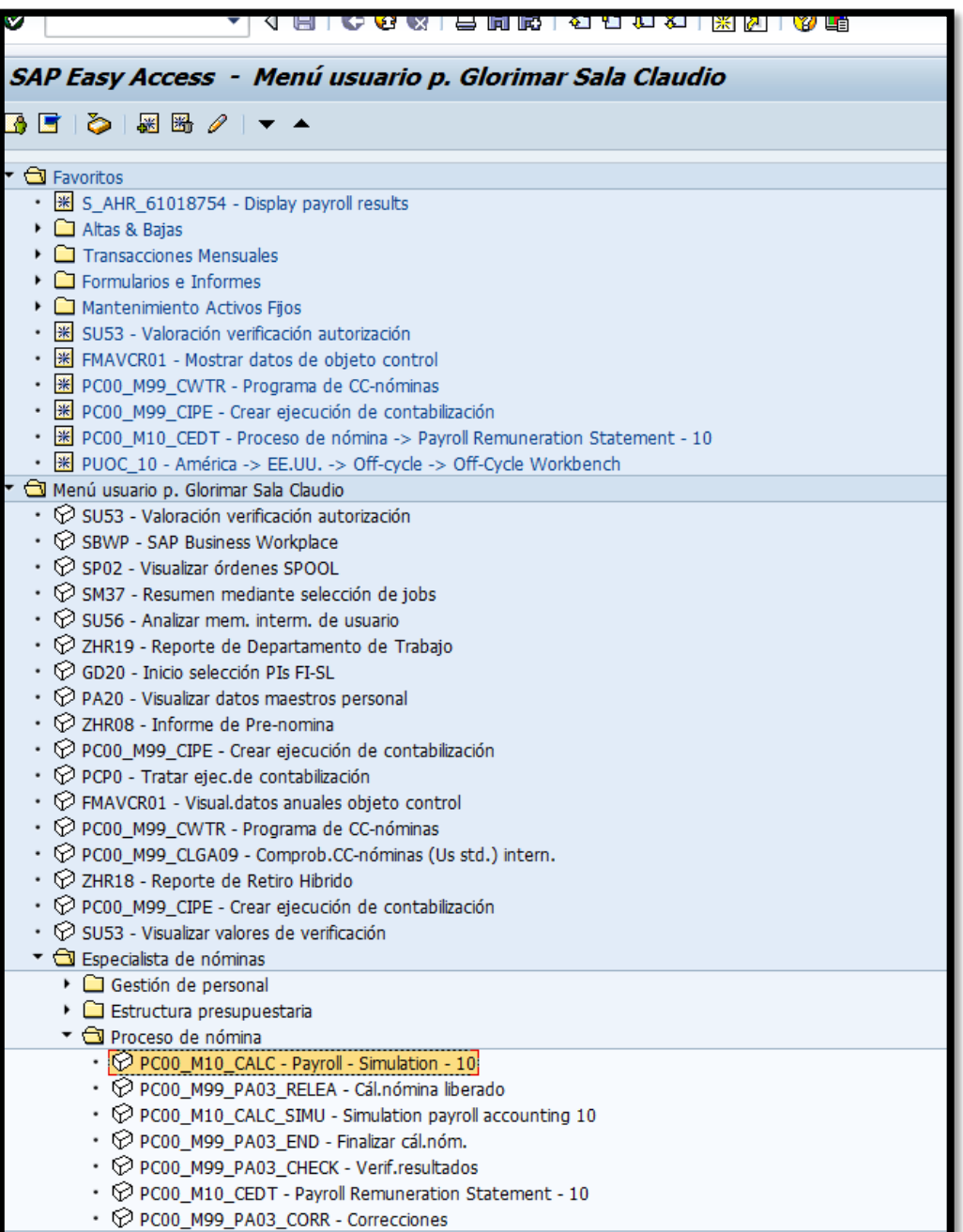

**Contract Contract Contract Contract Contract Contract Contract Contract Contract Contract Contract Contract Contract Contract Contract Contract Contract Contract Contract Contract Contract Contract Contract Contract Contr** 

**All Service** 

## 19. Se presiona la variante  $\boxed{\mathbf{B}}$ .

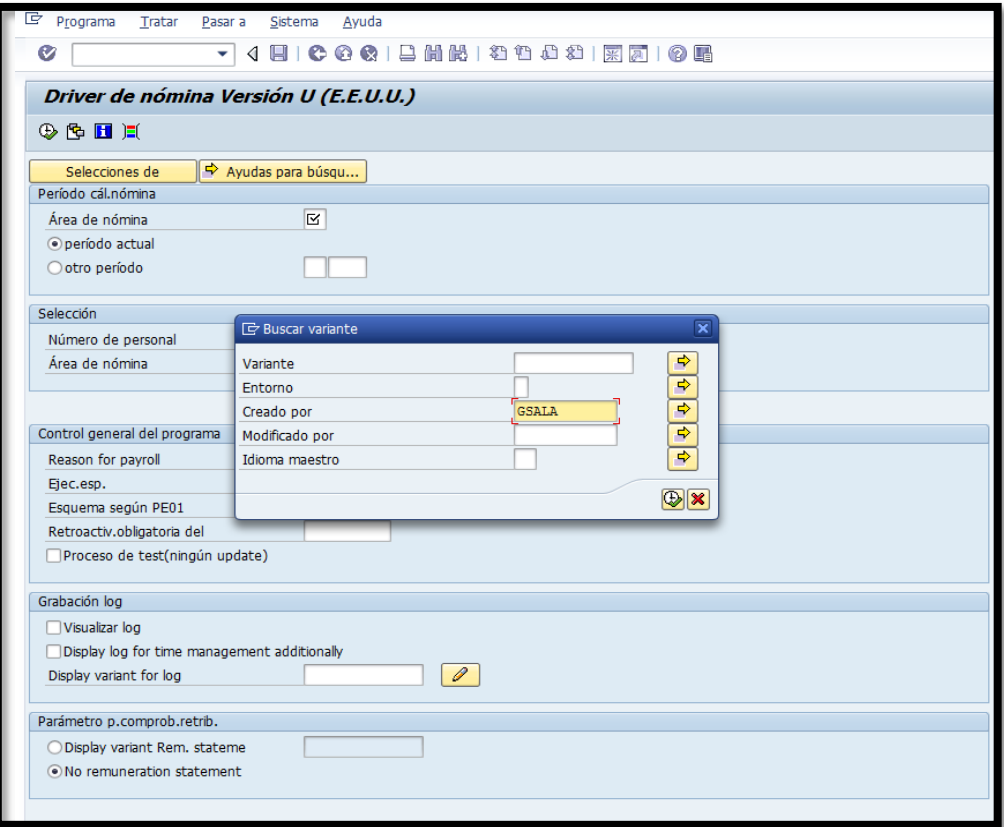

**Alexander** 

**Communication** 

**CONTRACTOR** 

**All the state of the state of the state of the state of the state of the state of the state of the state of the state** 

20. Se elige el área nominal al cual pertenece el empleado (En el ejemplo ilustrado es RG).

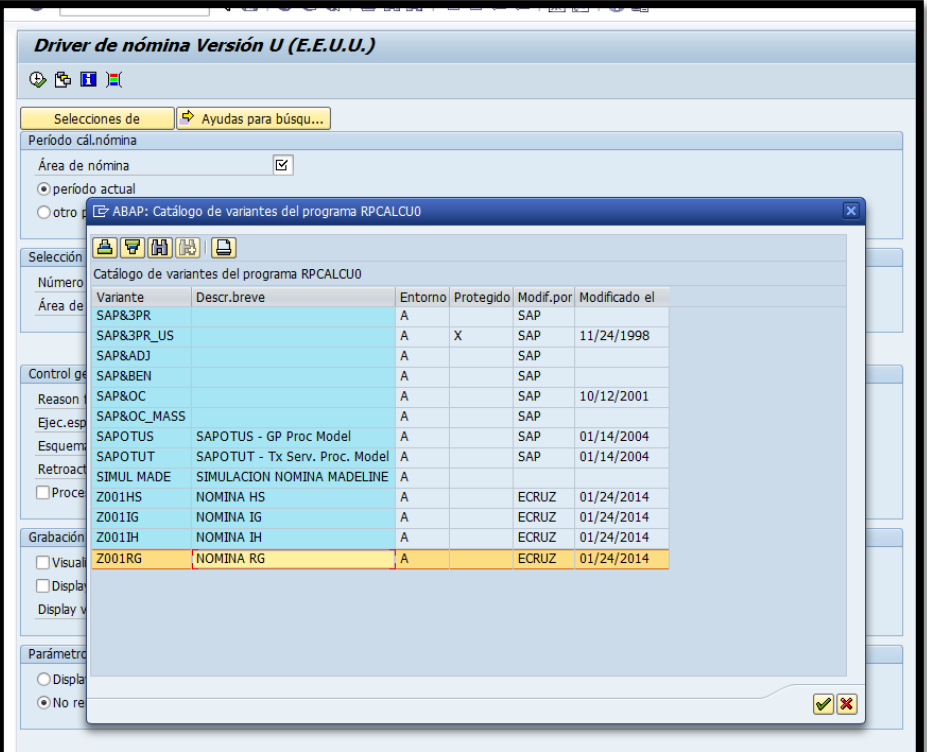

**CONSTRUCTION** 

**Contract Contract Service** 

## 21. Se completa la información requerida

- a. Periodo
- b. Número de empleado

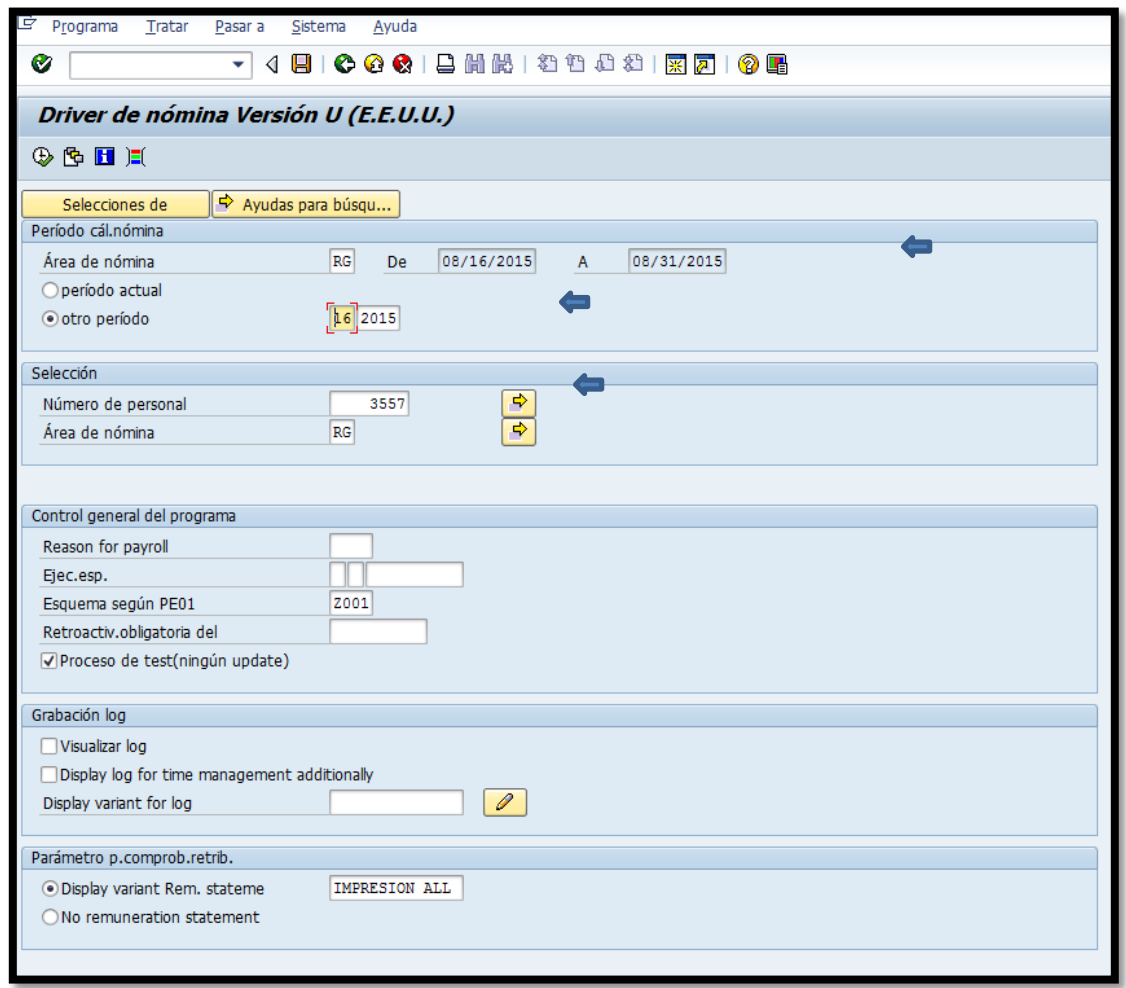

**PASSED** 

22. Se presiona el botón de ejecutar  $\boxed{\bigoplus}$ .

**The Company's Company's Company's Company's Company's Company's Company's Company's Company's Company's Company's Company's Company's Company's Company's Company's Company's Company's Company's Company's Company's Company** 

**All Contract Contract Contract Contract Contract Contract Contract Contract Contract Contract Contract Contract** 

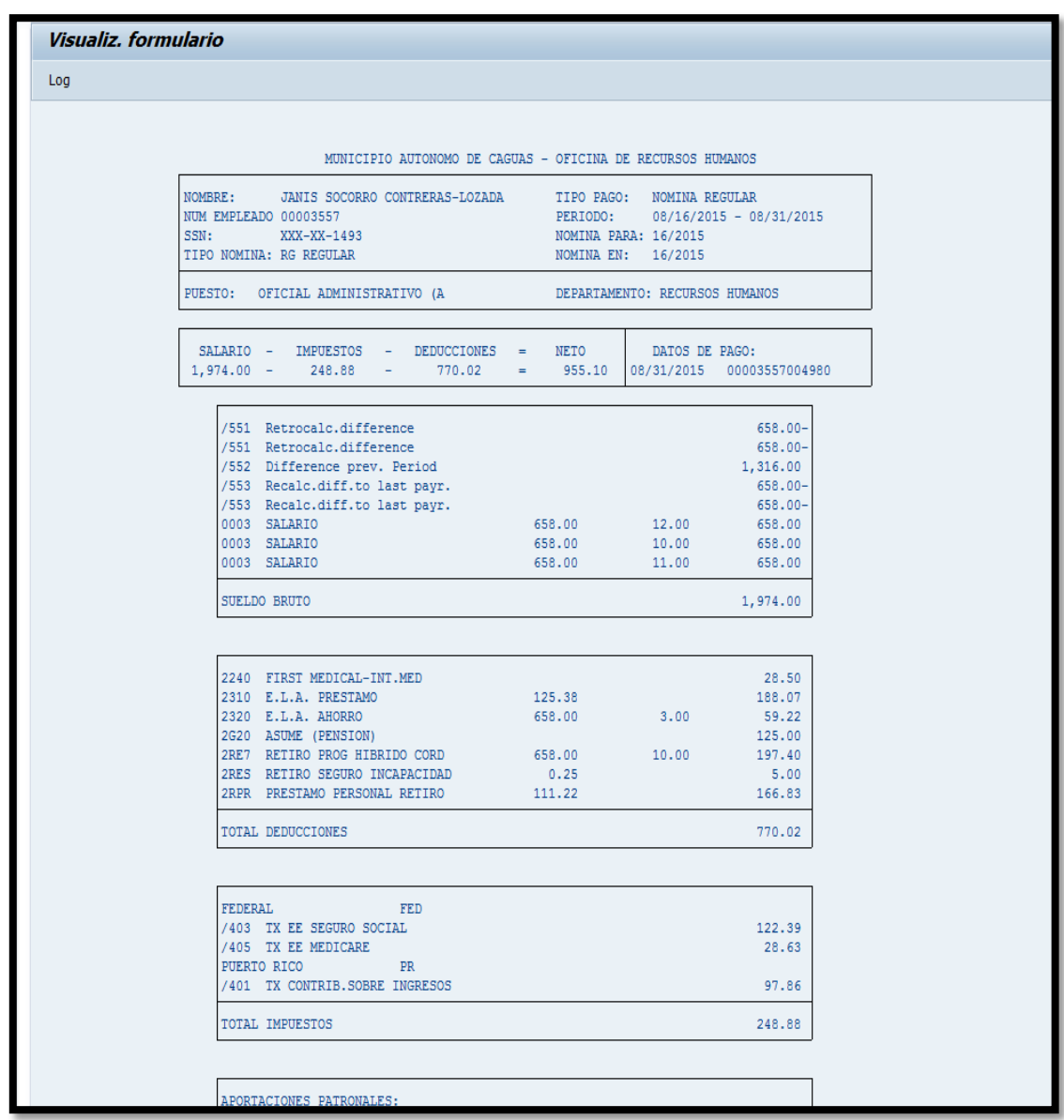

23. Se verifica que se haya creado correctamente los descuentos.

- 24. Se incluye en la carpeta de Cambios. Debe ser verificado por el personal de unidad de Nomina.
- 25. Se envía el documento original de embargo para archivar al expediente de personal para ser archivado.

the fact that the same states of the same

**The Company's Company's Company's Company's Company's Company's Company's Company's Company's Company's Company's Company's Company's Company's Company's Company's Company's Company's Company's Company's Company's Company** 

- 26. En la Carpeta de cambios se archiva una copia de la orden de embargo, una copia de la simulación de pago y la hoja de cálculo de la Administrative Wage Garnishment (Si aplica)
- 27. Se le notifica por escrito al empleado el embargo a realizar y se envía una copia para archivar al expediente de personal.

#### **4. PROCEDIMIENTO DE DESCUENTOS**

- 1. Se recibe el documento de descuento.
- *2.* Se accede a la transacción *Actualizar datos maestros personal*, vía código *PA30*.o vía Menú SAP > Recursos Humanos > Gestión de Personal > Gestión > Maestro de personal > *PA30-Actualizar*

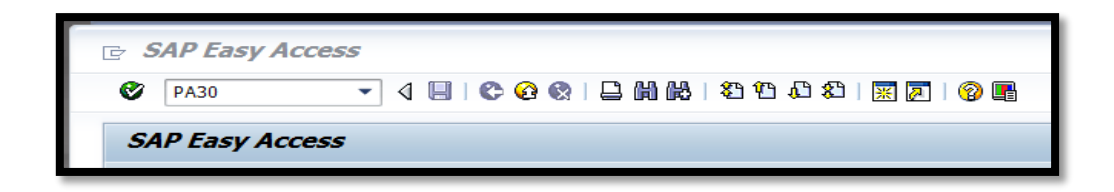

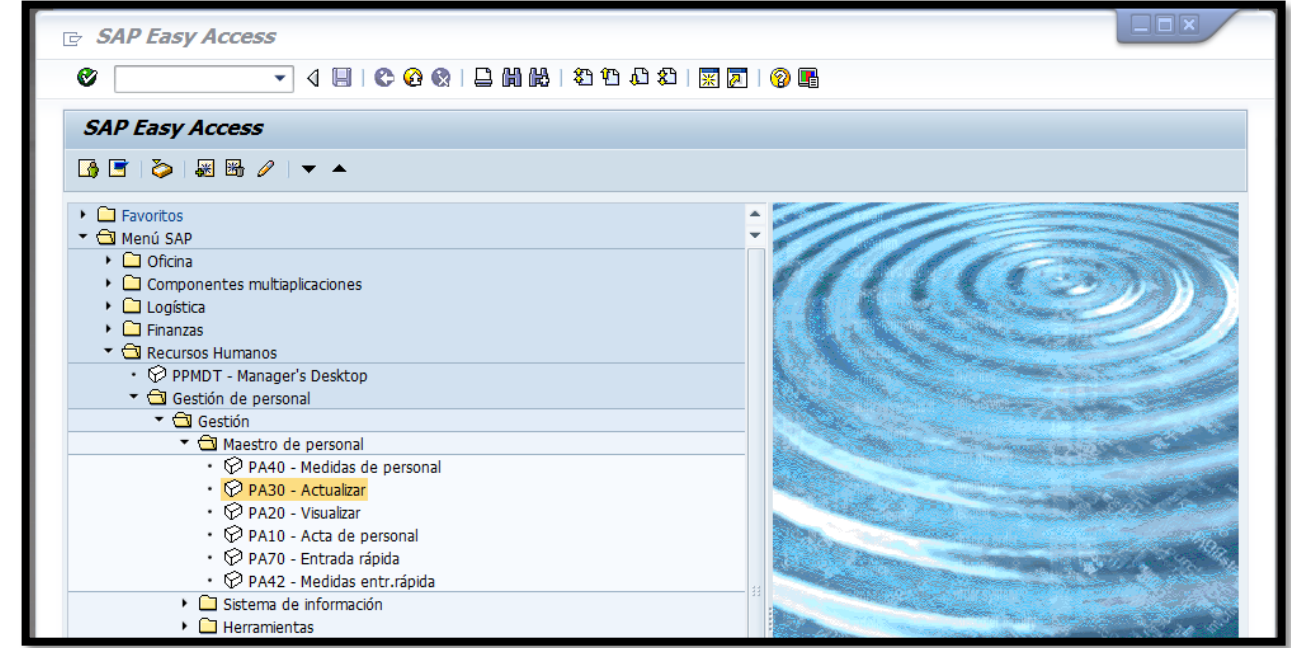

**Contract of the Contract of the Contract of the Contract of the Contract of the Contract of the Contract of the Contract of the Contract of the Contract of the Contract of the Contract of the Contract of the Contract of t** 

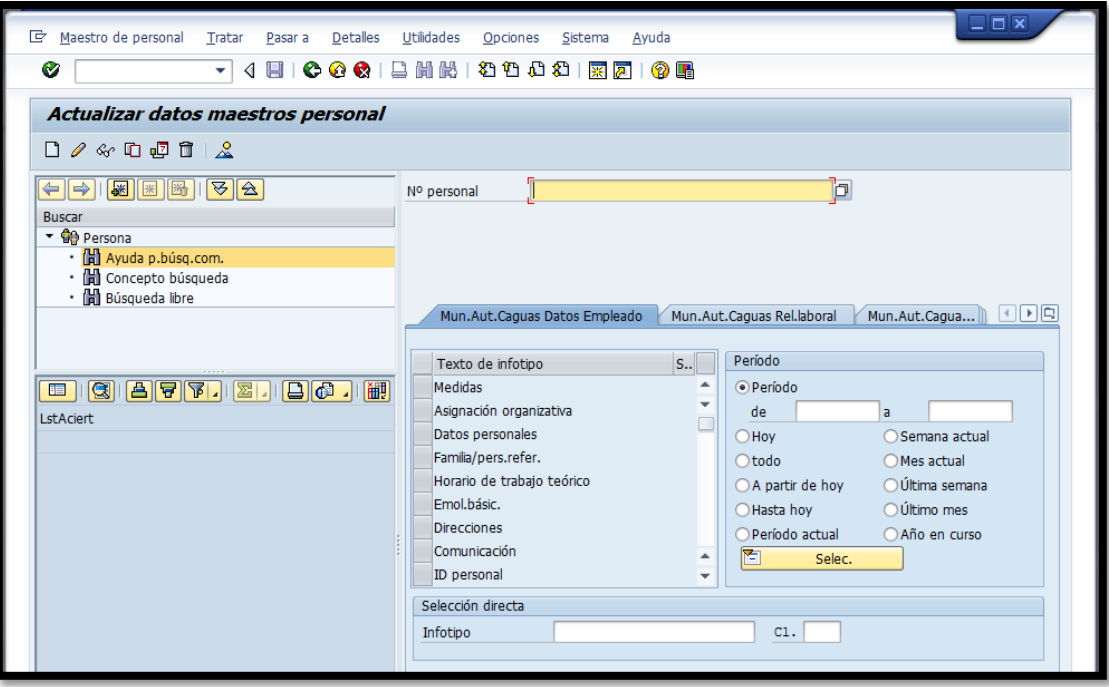

3. Se selecciona el empleado a quién corresponde la orden de descuento ingresando el número de personal en el campo  $\boxed{2}$ . En el caso de no tener disponible Nº personal el número de personal se busca por nombre y/o apellido paterno o por número de seguro social. Se presiona el ícono  $\Box$  que aparece a mano derecha del campo de N° personal. Automáticamente aparecerá la siguiente pantalla:

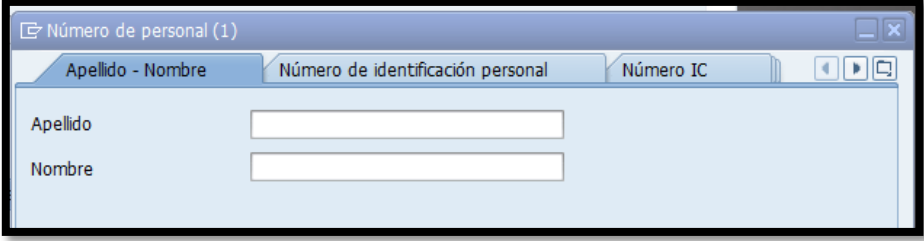

**Contract Contract Contract Contract Contract Contract Contract Contract Contract Contract Contract Contract Contract Contract Contract Contract Contract Contract Contract Contract Contract Contract Contract Contract Contr** 

4. La primera pestaña es para realizar la búsqueda por nombre y/o apellido y el segundo es para buscar por número de seguro social. Se escribe el número de seguro social en el campo identificado como NIF sin guiones.

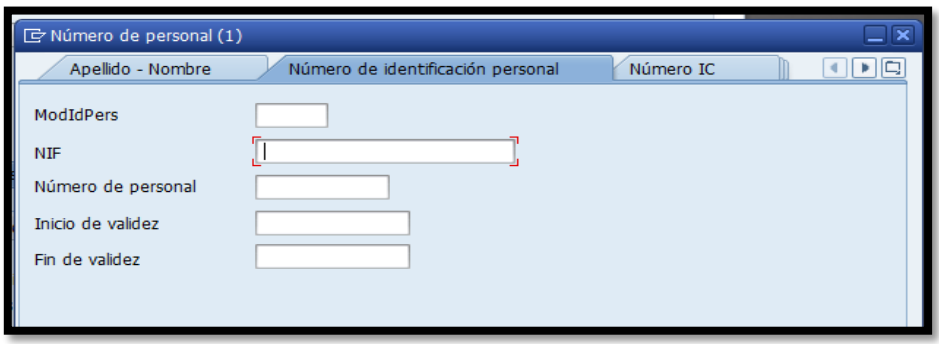

- 5. Una vez identificado el empleado, se procede a registrar la información referente al descuento utilizando el infotipo número *14 Devengos/Deducciones periódicos*. El código 14, se escribe en la sección *Selección directa*.
- 6. Se presiona el ícono  $\Box$  "crear" o la función del teclado (F5).
- 7. Se estipula la fecha de comienzo y de fin del descuento, según la información que contiene la orden. Si no hay fecha de finalización se escribe 12/31/9999, esto indica que es por tiempo indefinido.

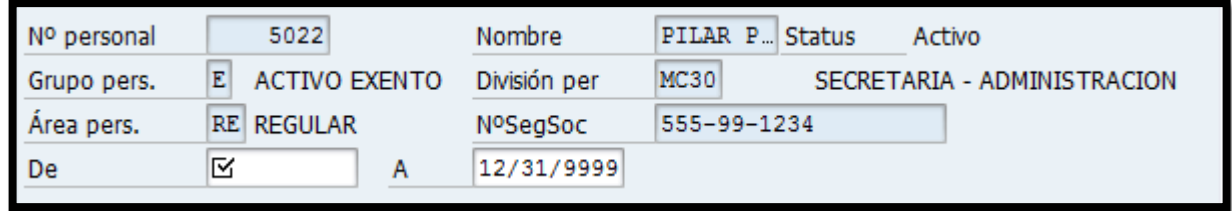

**CONTRACTOR** 

8. En la sección *Devengos/Deducciones periódicos*, se procede a completar los campos necesarios según se muestra a continuación:

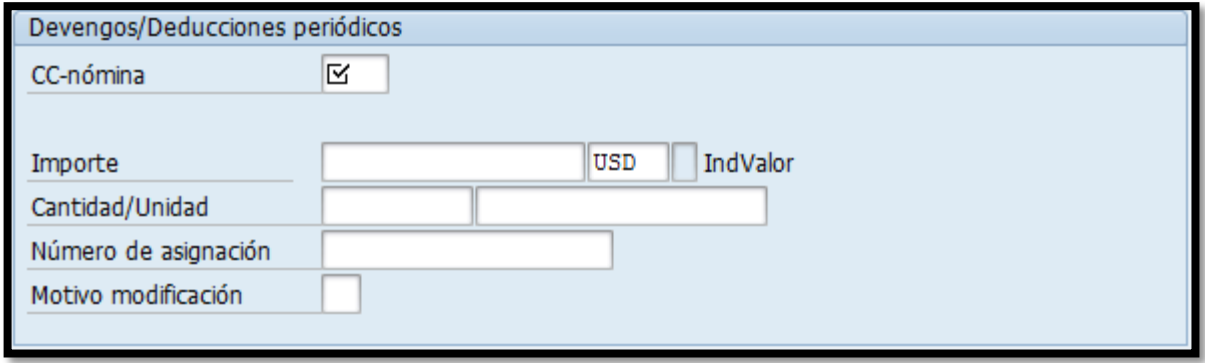

9. En el campo CC-nómina, se presiona el ícono  $\Box$  que aparece a mano derecha del campo y automáticamente aparecerá la siguiente pantalla:

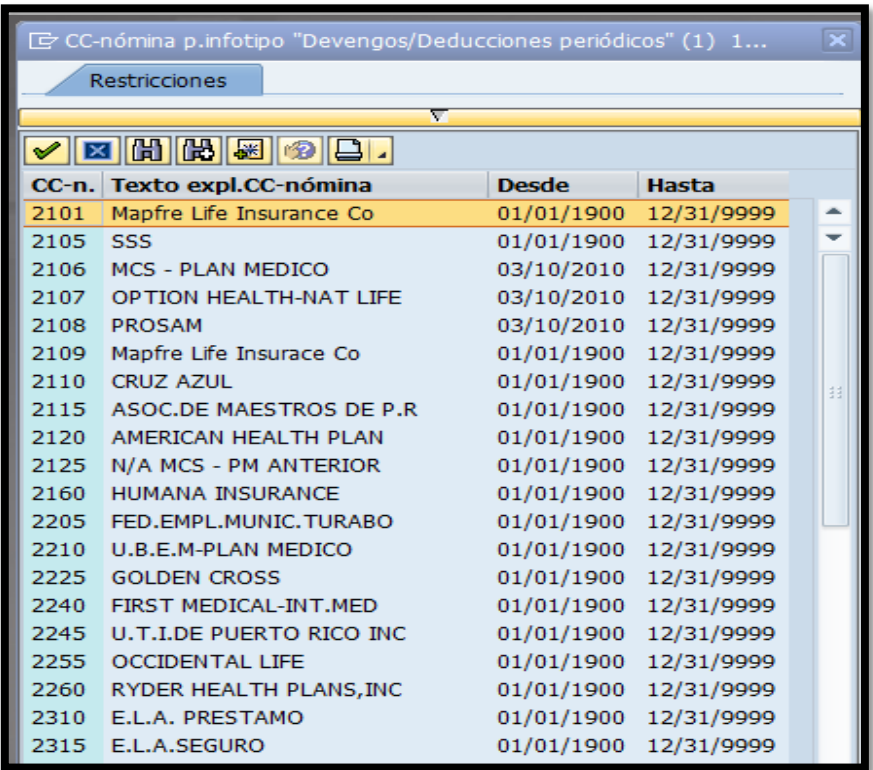

**Contract of the Contract of the Contract of the Contract of the Contract of the Contract of the Contract of the Contract of the Contract of the Contract of The Contract of The Contract of The Contract of The Contract of T** 

10. Se identifica el descuento y se escribe el código numérico. En el campo de *Importe* la cantidad a descontar a base mensual. Esto en el caso de ser un descuento de una cantidad predeterminada y fija. En el caso de ser un descuento que es variable, se escribe la cantidad en el campo de *Cantidad/Unidad* y al lado se asigna la unidad en la que se mide la cantidad, según se detalla en la siguiente imagen:

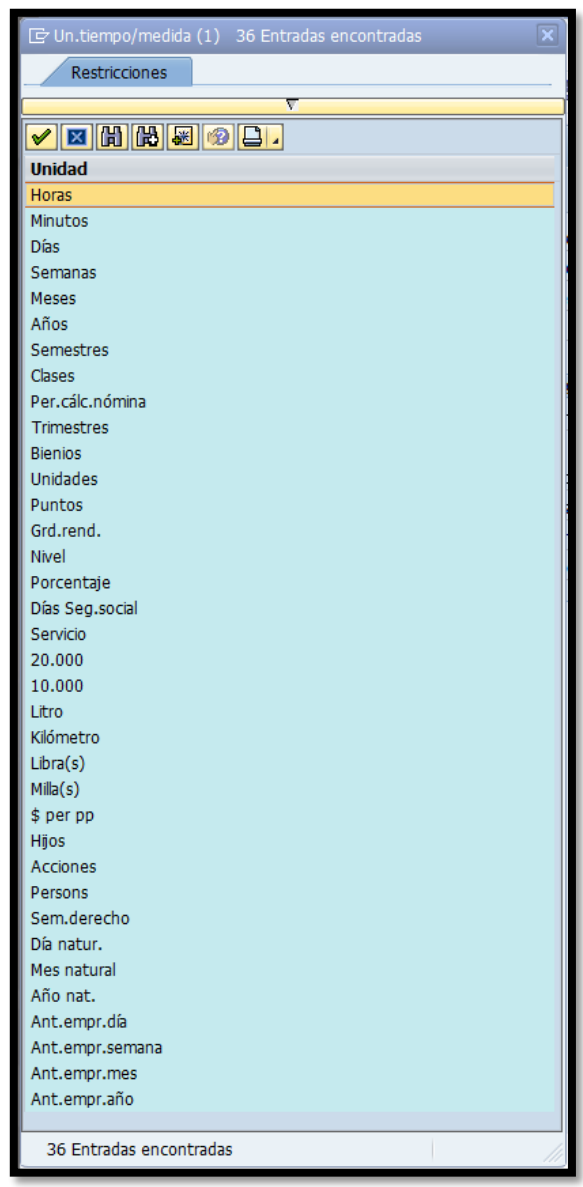

**All Contract Contract Contract Contract Contract Contract Contract Contract Contract Contract Contract Contract Contract Contract Contract Contract Contract Contract Contract Contract Contract Contract Contract Contract C** 

**CARD CONTROL CARDS** 

11. En el campo de *Motivo modificación* se selecciona una de las siguientes alternativas:

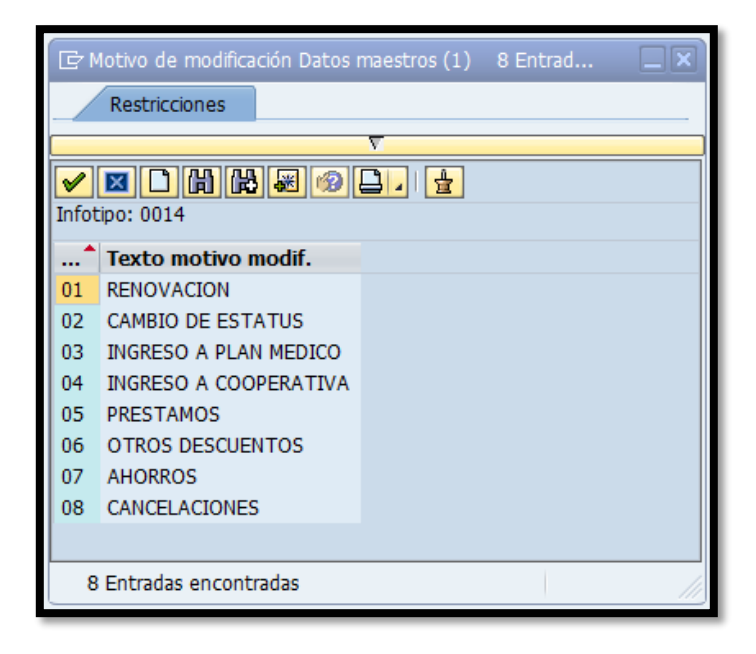

- 12. Una vez completados los campos obligatorios, se procede a grabar la información presionando el ícono  $\boxed{\blacksquare}$  "grabar" o (Ctrl+S).
- 13. El próximo paso es simular el talonario de pago del empleado para verificar que el descuento se refleje correctamente. Se accede a la transacción *Simulation* vía código **PC00\_M10\_CALC\_SIMU** o vía Menú SAP > Recursos Humanos > Cálculo de la nómina> América> EE.UU. >Payroll> PC00\_M10\_CALC\_SIMU - Simulation

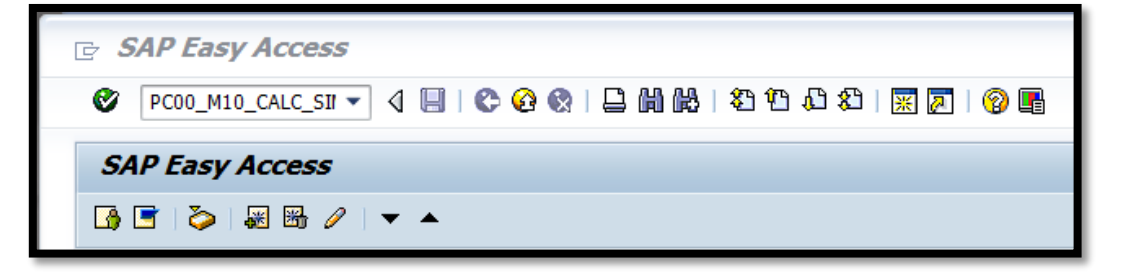

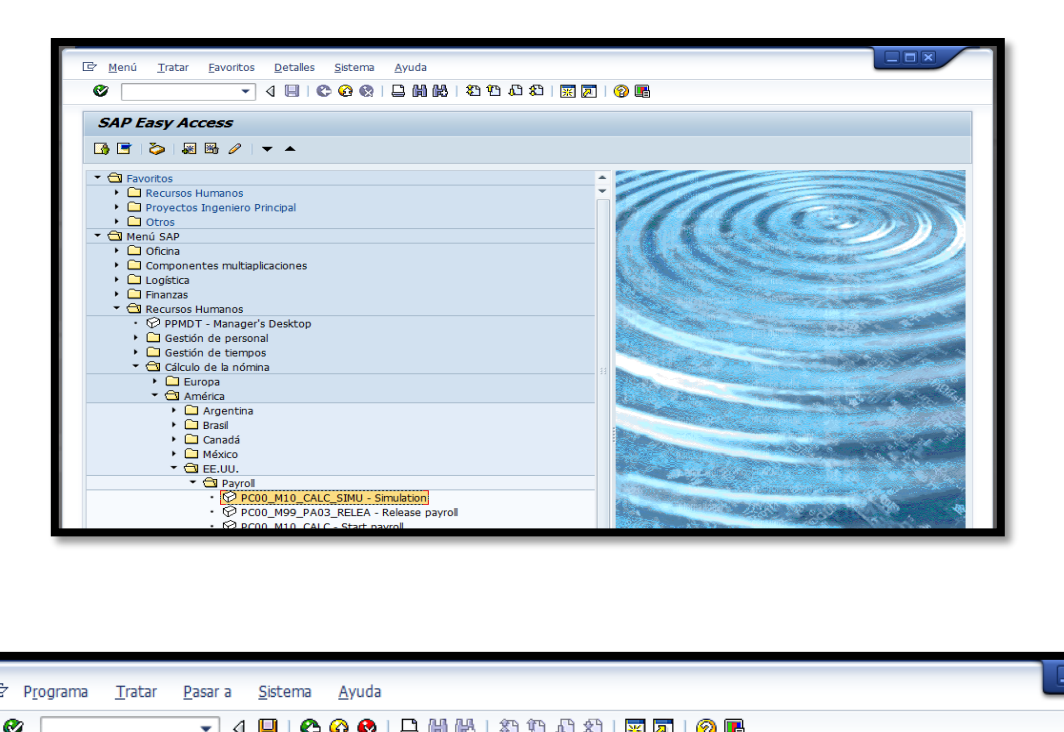

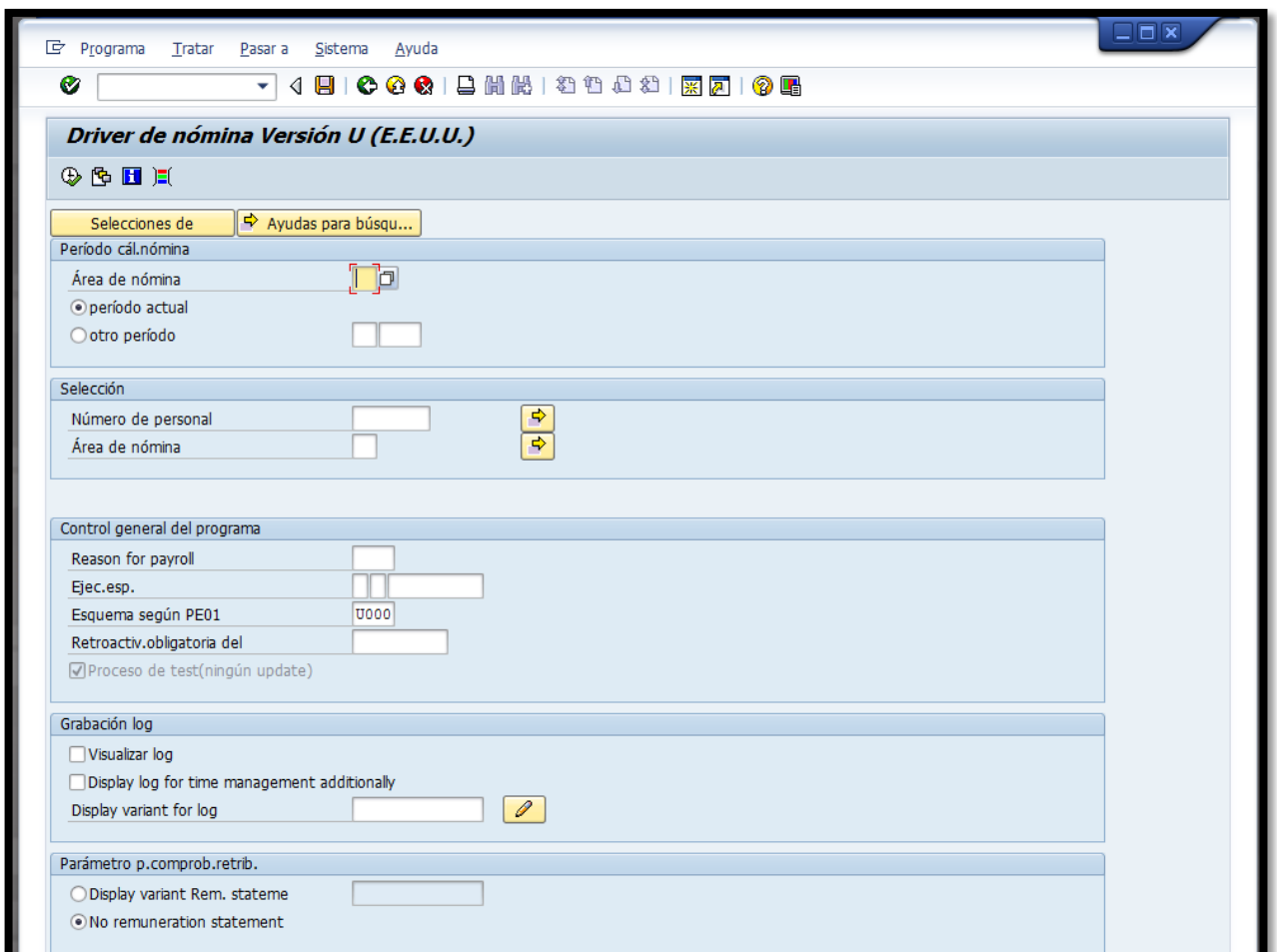

the contract of the contract of the contract of the contract of the contract of the contract of the contract of

and the company of the company

14. En la sección *Periodo cál.nómina* se completa, el *Área de nómina* con uno de los siguientes cuatro códigos: RG (Regular), IG (Irregular), HS (Head Start), IH (Irregular Head Start. De las siguientes dos alternativas se escoge *otro periodo* para simular el talonario de la nómina del próximo periodo.

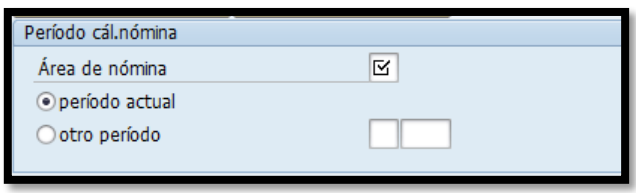

15. En la sección *Selección* en el campo de *Número de personal* se escribe el número de personal del empleado y completamos el campo *Área de nómina*: *RG* (Regular), *IG* (Irregular), *HS* (Head Start), *IH* (Irregular Head Start).

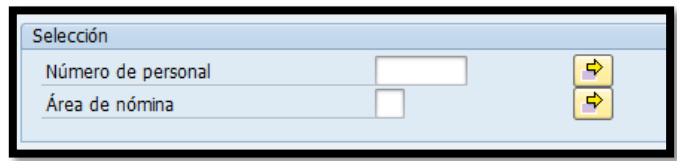

16. En la sección *Control general del programa* en el campo de *Esquema según PE01* se selecciona la opción *Z001 - ESQUEMA DE NÓMINA PARA EL MUNICIPIO AUTÓNOMO DE CAGUAS*.

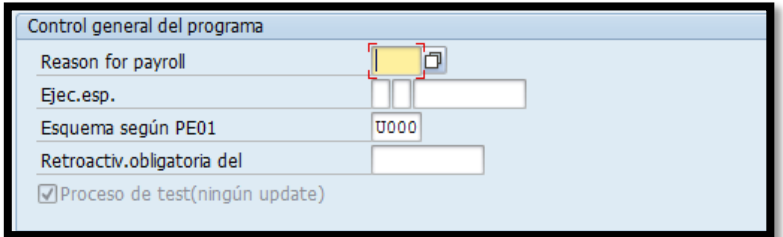

**CONTRACTOR** 

17. En la sección *Parámetro p. comprob.retrib* se selecciona la opción *Display variant Rem. stateme* y se selecciona la opción **IMPRESION ALL** 

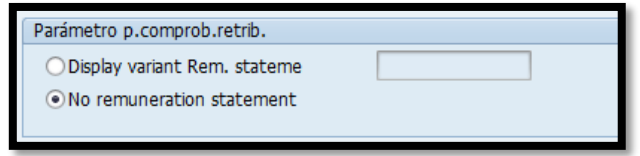

18. Una vez escogidas las alternativas antes mencionadas la pantalla se verá así:

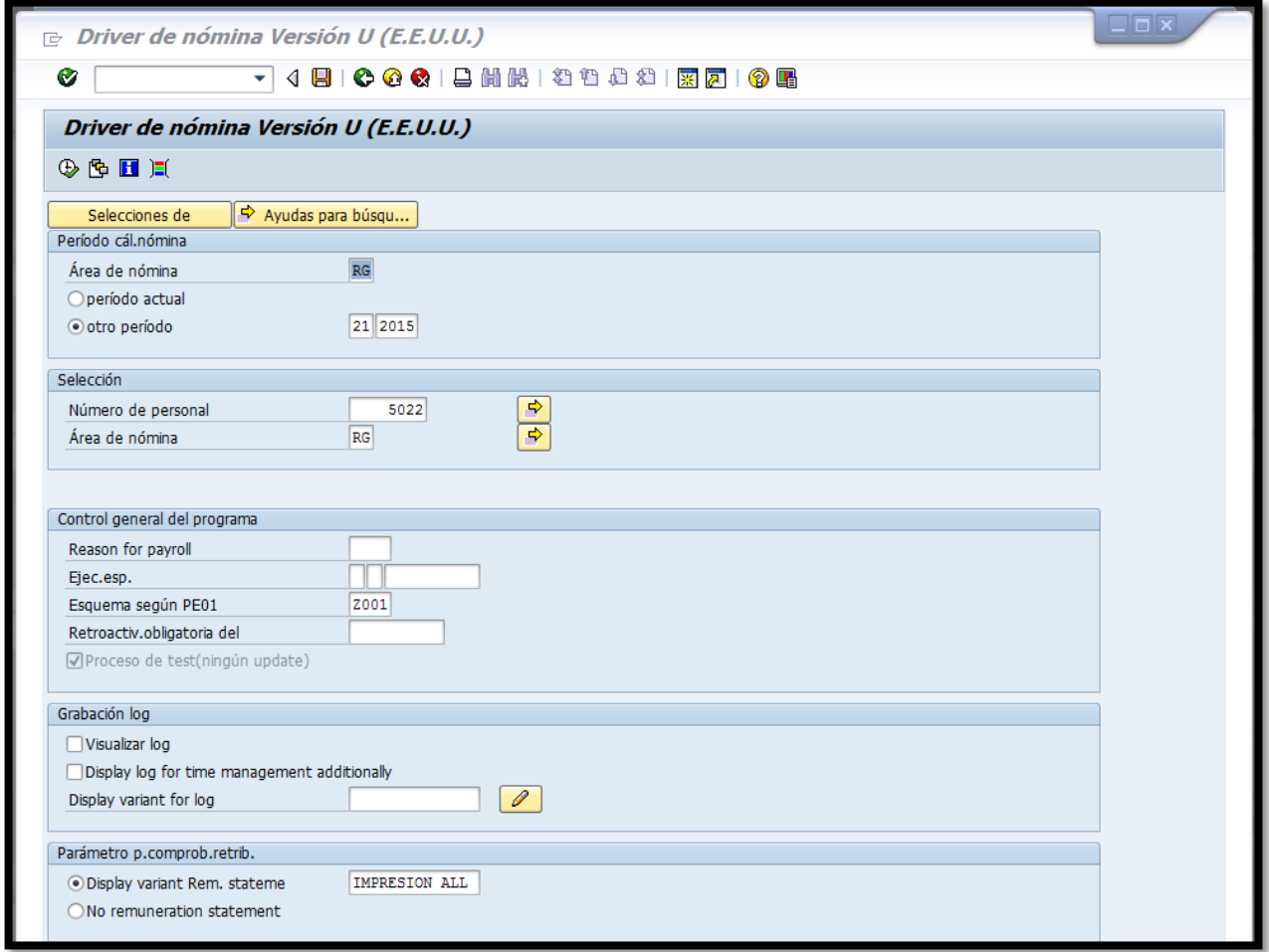

**STATE OF STRAIN** 

**CARLO CARDS CARDS** 

19. Se presiona el ícono  $\bullet$  "ejecutar" o la función F8 del teclado y una vez el sistema genere el talonario se verifica el que el descuento aparece en el talonario y está correcto.

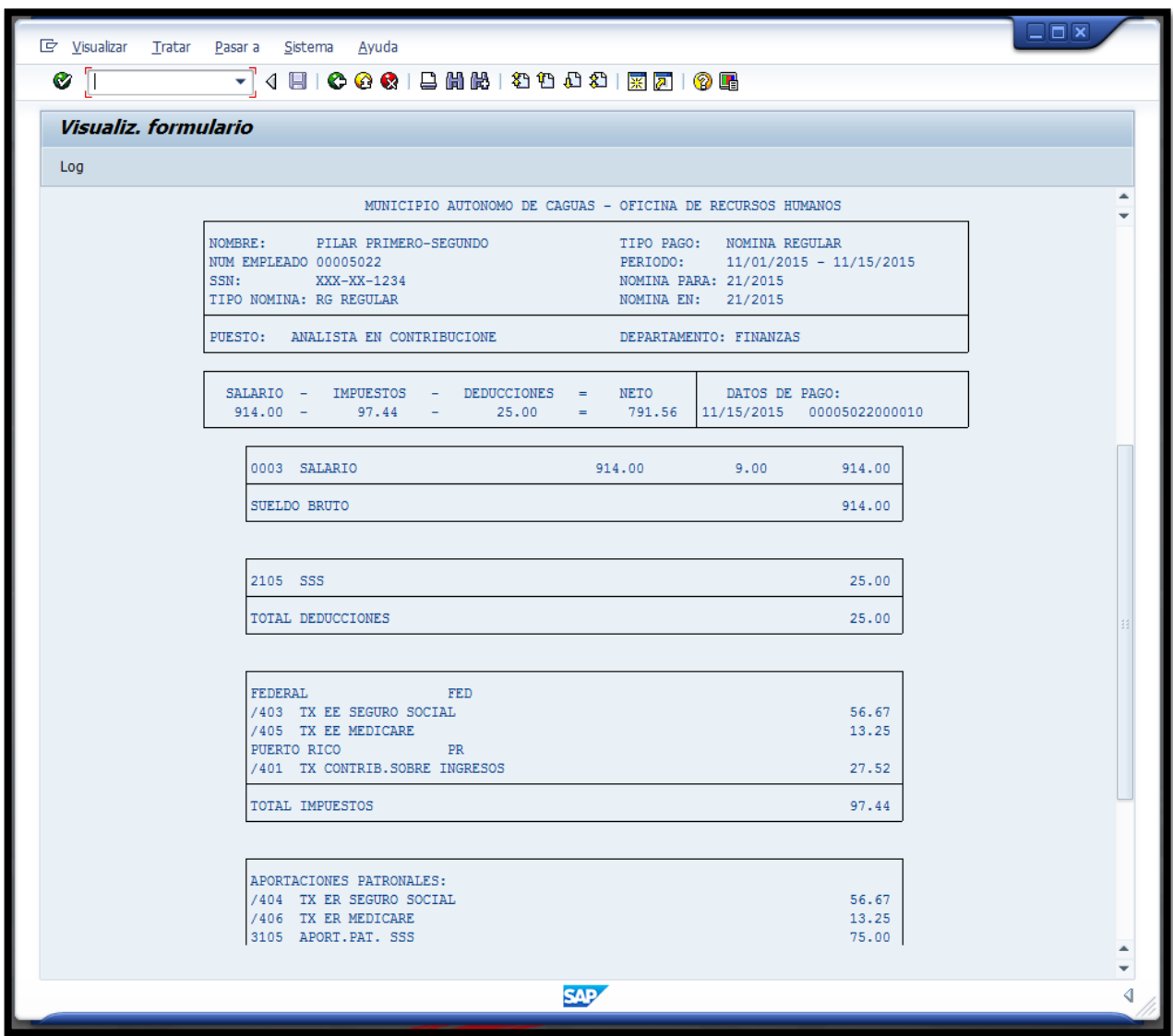

**STATE OF STRAIN** 

**The Community of the Community of the Community** 

#### VIGENCIA Y APROBACIÓN 5.

Estos procedimientos comenzarán a regir inmediatamente después de su aprobación.

Aprobado en Caguas, Puerto Rico, hoy 29 de enero de 2016.

Lucille J. Cordero Ponce Directora Oficina de Recursos Humanos

**Continued State** 

**Service Construction** 

**All Contract Contract Contract Contract Contract Contract Contract Contract Contract Contract Contract Contract Contract Contract Contract Contract Contract Contract Contract Contract Contract Contract Contract Contract C** 

**BRUITER COMMUNICATION COMMUNICATION**